# Реактивная переоценка товара в «Магазине 15»

Последние изменения: 2024-03-26

Для максимально быстрой проверки цен товаров в торговом зале в «Магазине 15» версии 1.5.2.ххх появилась реактивная переоценка товаров.

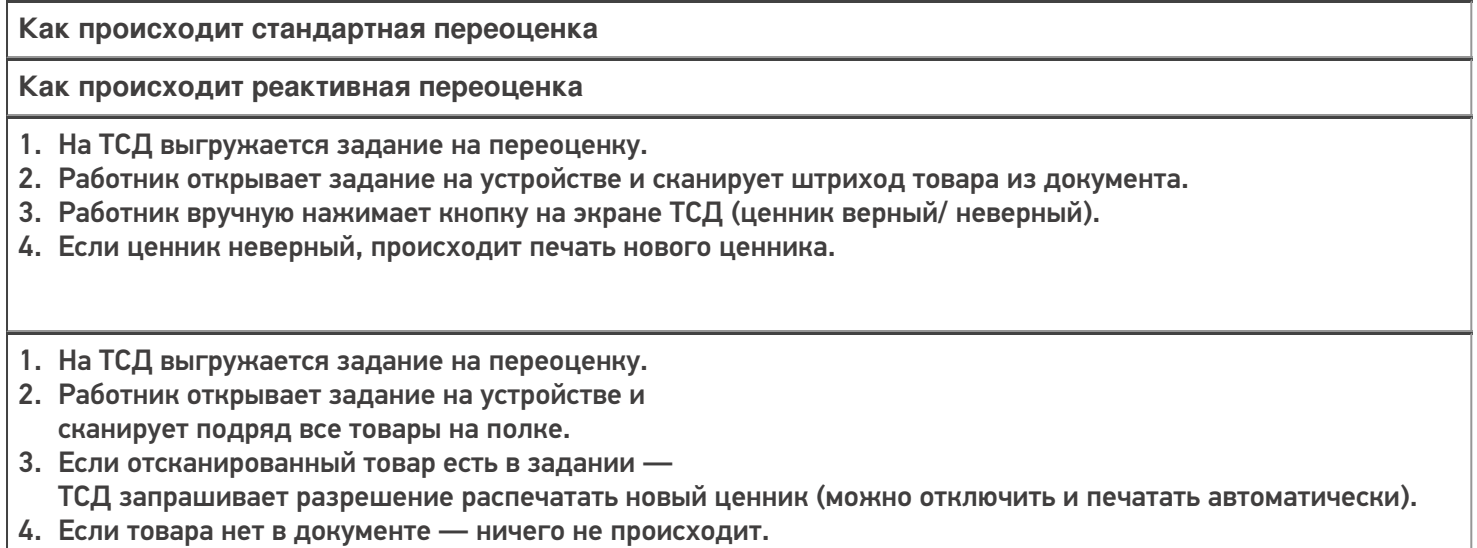

### Как включить реактивную переоценку

Чтобы настроить схему работы «скан товара с неверной ценой» → «мгновенная печать нового ценника», в главном меню операции «Переоценка» на ТСД нужно выставить следующие настройки:

1. «Товар не из плана» / «Игнорировать» (установлено по умолчанию). Если ТСД отсканирует товар не из документа, ничего не произойдет и можно сразу же приступать к сканированию следующего.

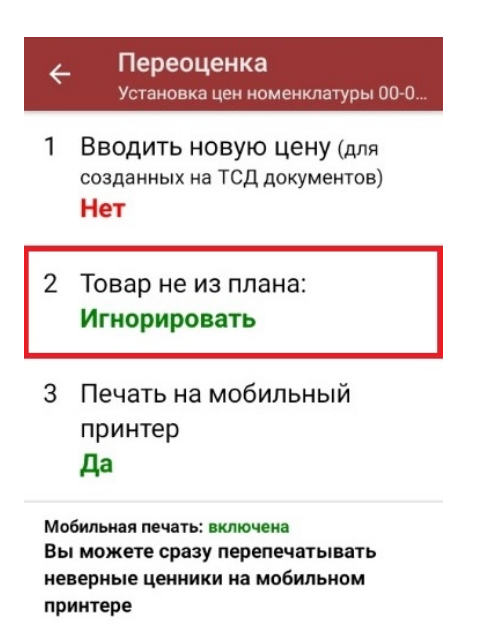

2. «Печатать без подтверждения» / «Да» — после того как будет отсканирован товар с неверной ценой, автоматически будет распечатана новая этикетка, без запроса на ТСД.

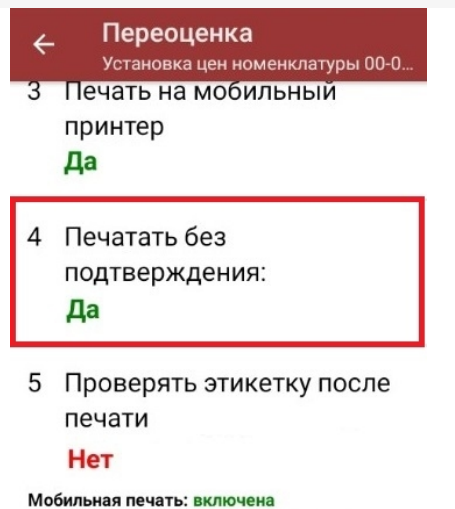

Вы можете сразу перепечатывать неверные ценники на мобильном

принтере

3. «Проверять этикетку после печати» / «Нет» — отказ от возможности проверить и, при необходимости, перепечатать этикетку.

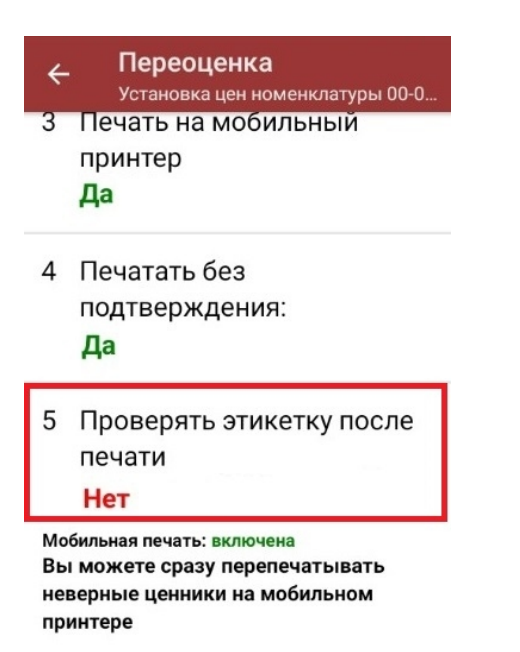

### Реактивная переоценка по выгруженному на ТСД заданию

Далее реактивная переоценка будет происходить по уже знакомому алгоритму:

1. В главном меню «Магазина 15» выберите операцию «Переоценка» и откройте готовый документ-задание со списком товаров.

CLEVERENCE.RU — 3/4

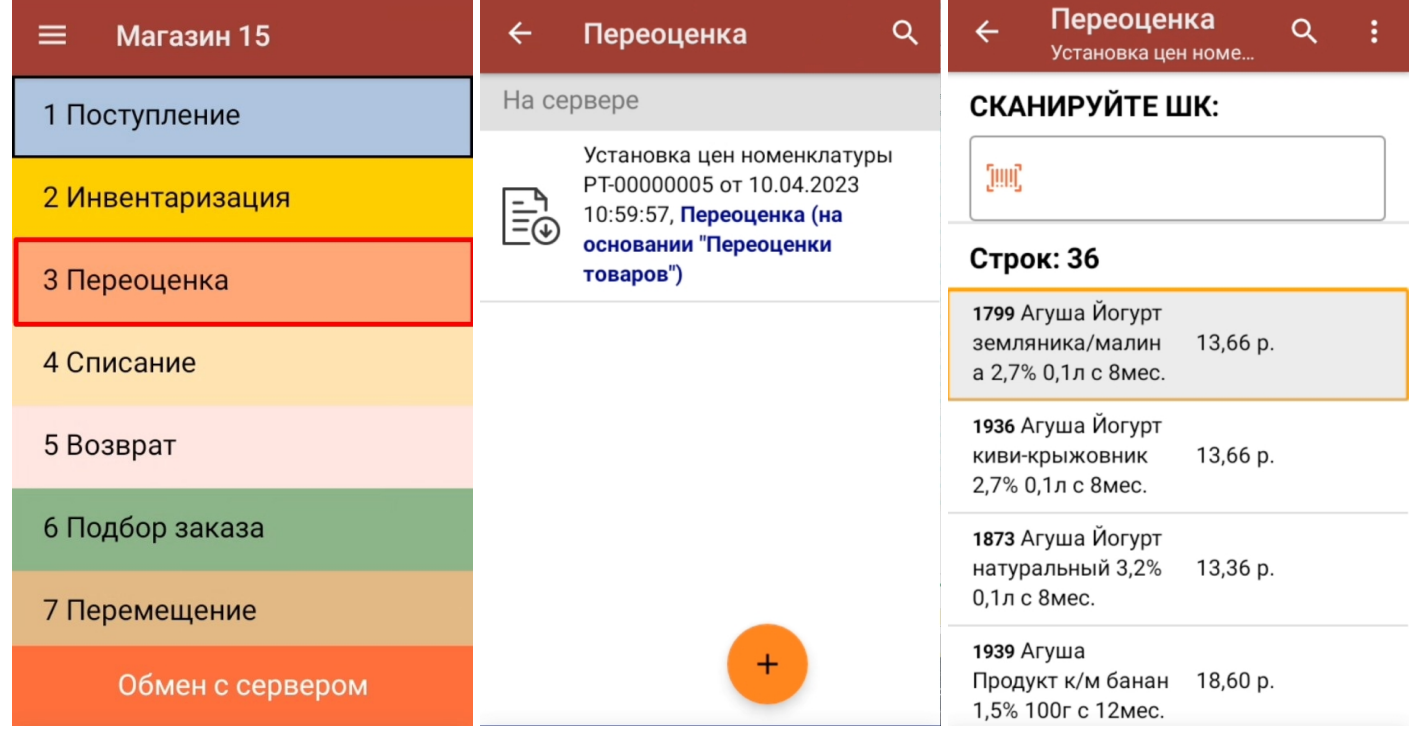

2. Начните сканирование произвольных товаров. Если будет отсканирован штрихкод товара из документа, и к ТСД уже подключен принтер, то произойдет моментальная печать нового ценника. В списке такой товар будет помечен как «Неверный».

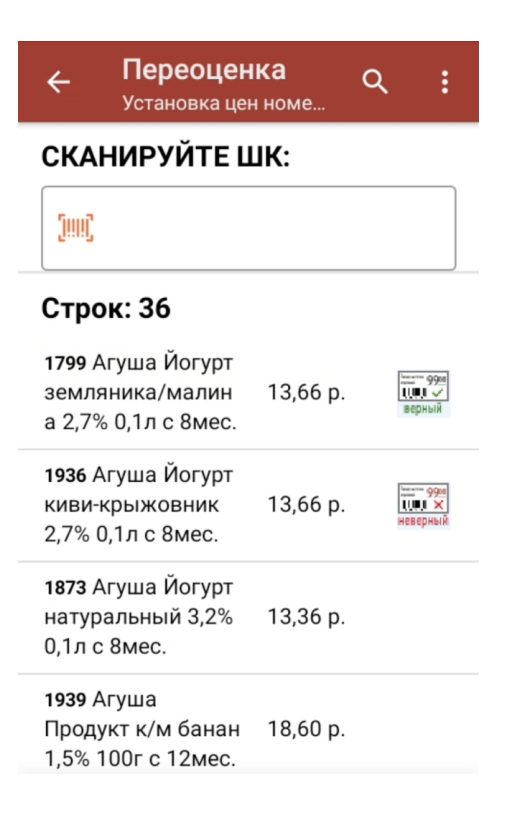

## Реактивная переоценка по факту

Если на ваш товар наклеен ценник, в штрихкоде которого уже [содержится](https://www.cleverence.ru/support/92904/#1) цена товара, можно не выгружать на ТСД документ-задание, а переоценивать товар по факту.

#### Крупа 'Геркулес' **УГЈАКОВАНО** ГОДЕН BEC ЦЕНА, руб. 01.01 0001 12:00:00 01.01.0001 1,000 30

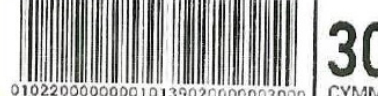

#### Для этого:

1. В главном меню «Магазина 15» выберите операцию «Переоценка», и создайте новый документ с помощью кнопки «Добавить». При первом запуске операции вы можете подключить принтер к ТСД и настроить параметры печати (или же пропустить и вернуться к этому позднее).

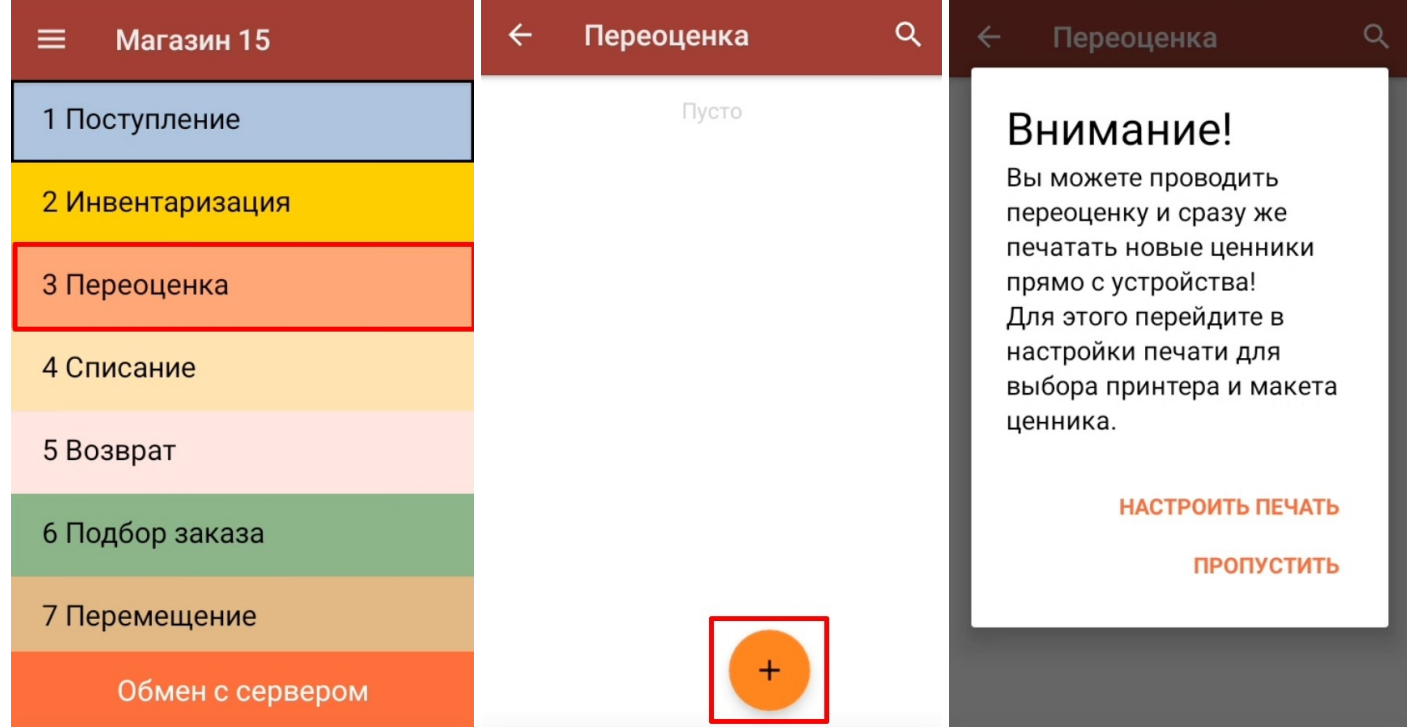

2. Сканируйте штрихкод на ценнике товара. Если зашитая в нем цена не совпадает с указанной в учетной системе, и к ТСД уже подключен и настроен принтер, автоматически распечатается новый актуальный ценник.

#### Не нашли что искали?

ᢙ Задать вопрос в техническую поддержку